# DEVELOPMENT OF THE COMPUTER-AIDED DIAGRAM (CAD) FOR ELECTRICAL MACHINE FOR UNDERGRADUATE PURPOSE LEARNING

MOHD SYAFIQ MOHD FUAD

UNIVERSITY MALAYSIA PAHANG

# **UNIVERSITI MALAYSIA PAHANG**

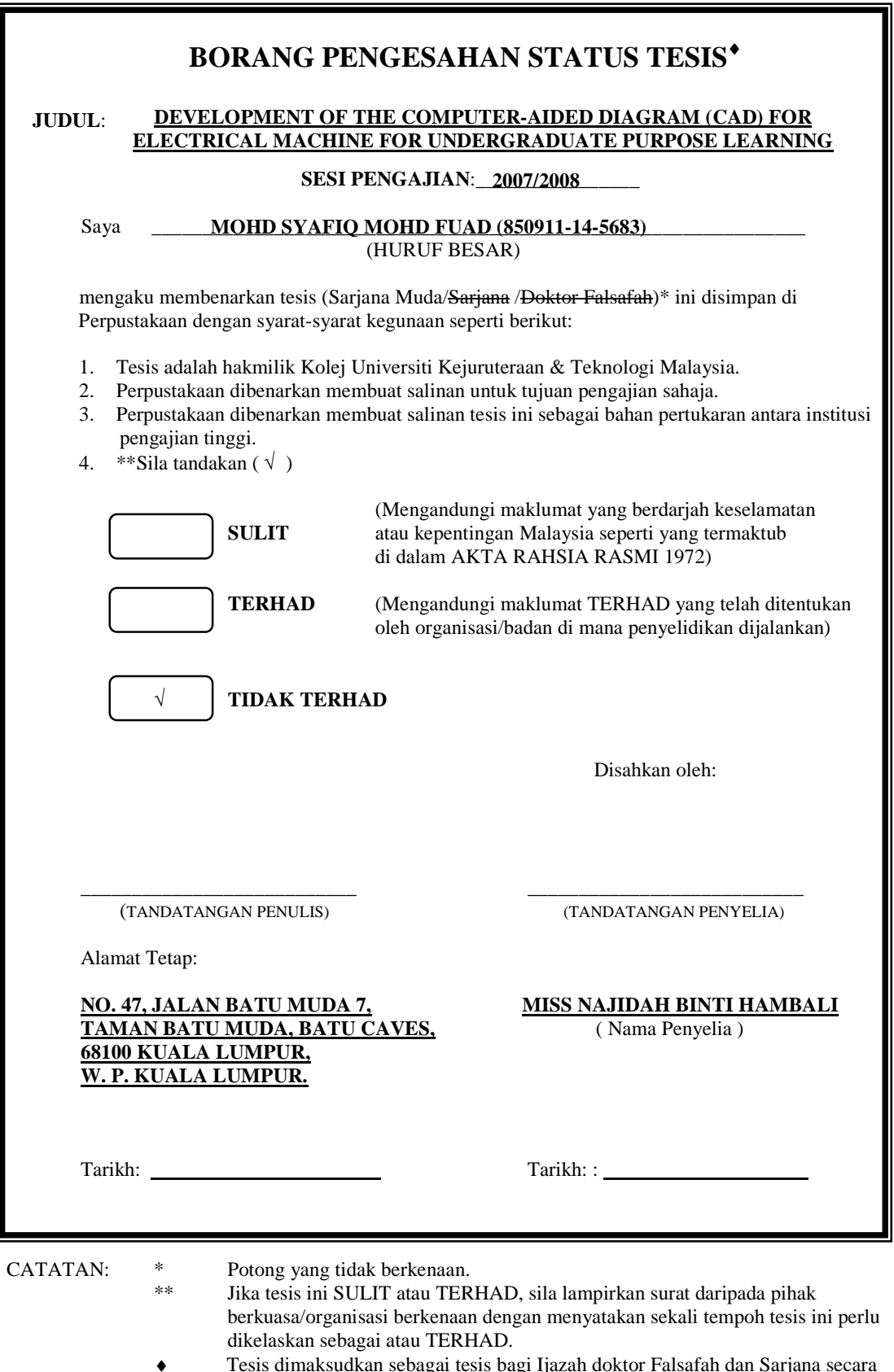

♦ Tesis dimaksudkan sebagai tesis bagi Ijazah doktor Falsafah dan Sarjana secara Penyelidikan, atau disertasi bagi pengajian secara kerja kursus dan penyelidikan, atau Laporan Projek Sarjana Muda (PSM).

"I hereby acknowledge that the scope and quality of this thesis is qualified for the award of the Bachelor Degree of Electrical Engineering (Electronic)"

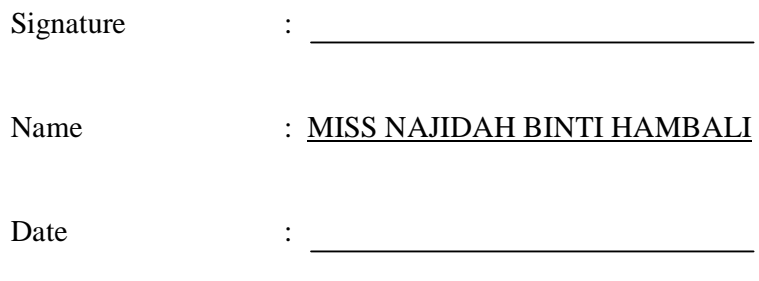

# DEVELOPMENT OF THE COMPUTER-AIDED DIAGRAM (CAD) FOR ELECTRICAL MACHINE FOR UNDERGRADUATE PURPOSE LEARNING

# MOHD SYAFIQ MOHD FUAD

This thesis is submitted as partial fulfillment of the requirements for the award of the Bachelor of Electrical Engineering (Electronic)

> Faculty of Electrical & Electronics Engineering University Malaysia Pahang

> > MAY 2008

"All the trademark and copyright use herein are property of their respective owner. Reference of information from other sources is quoted accordingly; otherwise the information presented in this report is solely work of the author."

Signature  $: \_$ Author : MOHD SYAFIQ MOHD FUAD Date : \_\_\_\_\_\_\_\_\_\_\_\_\_\_\_\_\_\_\_\_\_\_\_\_\_

*Specially dedicated to My beloved parent* 

# **ACKNOWLEDGEMENT**

 First and foremost, I am very grateful to the almighty ALLAH S.W.T for giving me this opportunity to accomplish my Final Year Project.

 In the preceding of this project and thesis, I have established a contact with many people who have contributed towards my understanding and thoughts. In particular, I wish to express my sincere appreciation to my project supervisor, Ms. Najidah Binti Hambali, for encouragement, guidance, motivation and friendship. Without her unlimited support and interest, this project and thesis would never be completed

 My fellow friends and colleagues should also be recognized for their support. My sincere appreciation also extends to all lecturer and others who had provided assistance at various occasions. Their views and tips are useful indeed. Unfortunately, it is not possible to list all of them in this limited space.

 Most importantly I extend my gratitude to my parents who have encouraged me throughout my education and I will always be grateful for their sacrifice, generosity and love.

# **ABSTRACT**

This study developed a system analyses the single phase transformer by generates the equivalent circuit and solve the characteristic such as efficiency of the transformer. This project will be used in undergraduate purpose learning and it will be carried out by using graphical user interface (GUI) of Visual Basic (VB) programming language environment. This system can be divided into two sections which are to obtain the equivalent circuit of the transformer and to obtain the efficiency of the transformer. First stage of the program will prompt user to key in the results from transformer test which are the open-circuit test (no-load test) and short circuit test. Program will analyze the data and the equivalent circuit of the transformer will be display as a results. This function returns the referred equivalent circuit for primary and secondary winding. After equivalent circuits are obtained, in second stage of the program, the user is prompted to enter the load specification to obtain the transformer performance characteristic including an efficiency curve from 25 to 125 percent of full-load.

# **ABSTRAK**

 Kajian ini memajukan satu sistem menganalisa pengubah satu fasa dengan manghasilkan litar setaraf dan menyelesaikan sifat seperti kecekapan pengubah tersebut. Projek ini akan digunakan dalam tujuan pembelajaran palajar prasiswazah dan akan dihasilkan dengan menggunakan antaramuka grafik pengguna iaitu Visual Basic (VB) persekitaran bahasa pengaturcaraan. Sistem ini boleh dibahagikan kepada dua bahagian iaitu untuk memperoleh litar setaraf pengubah dan memperoleh kecekapan pengubah. Peringkat pertama program ini akan meminta pengguna memasukkan keputusan daripada ujian pengubah iaitu ujian litar terbuka dan ujian litar tertutup. Program akan menganalisa data dan litar setara pengubah akan dipamerkan sebagai hasil analisa. Peranan ini menghasilkan litar setara pengubah merujuk kepada belitan utama dan sekunder. Selepas memperoleh litar setara, dalam fasa kedua program tersebut, pengguna diminta memasukkan spesifikasi beban untuk mendapatkan sifat prestasi pengubah termasuk garis lengkungan kecekapan dari 25 hingga 125 peratus dari beban penuh.

# **TABLE OF CONTENTS**

# **CHAPTER TITLE**

# **PAGE**

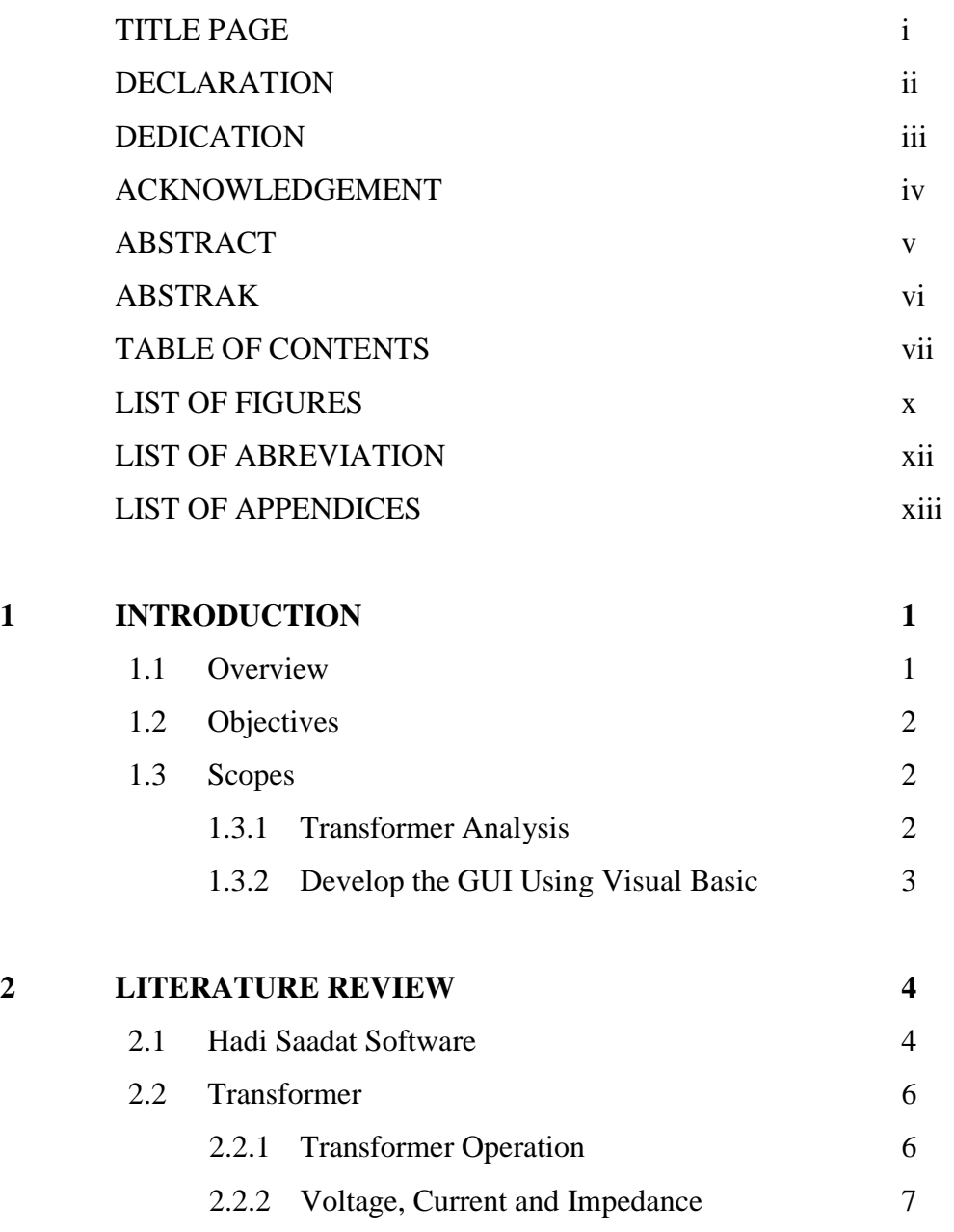

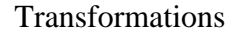

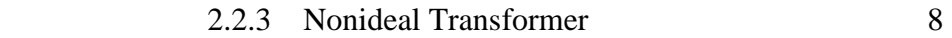

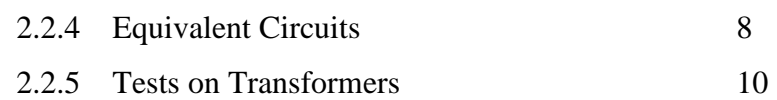

- 2.2.5.1 Open-Circuit Test 10
- 2.2.5.2 Short-Circuit Test 11
- 2.3 Visual Basic 13

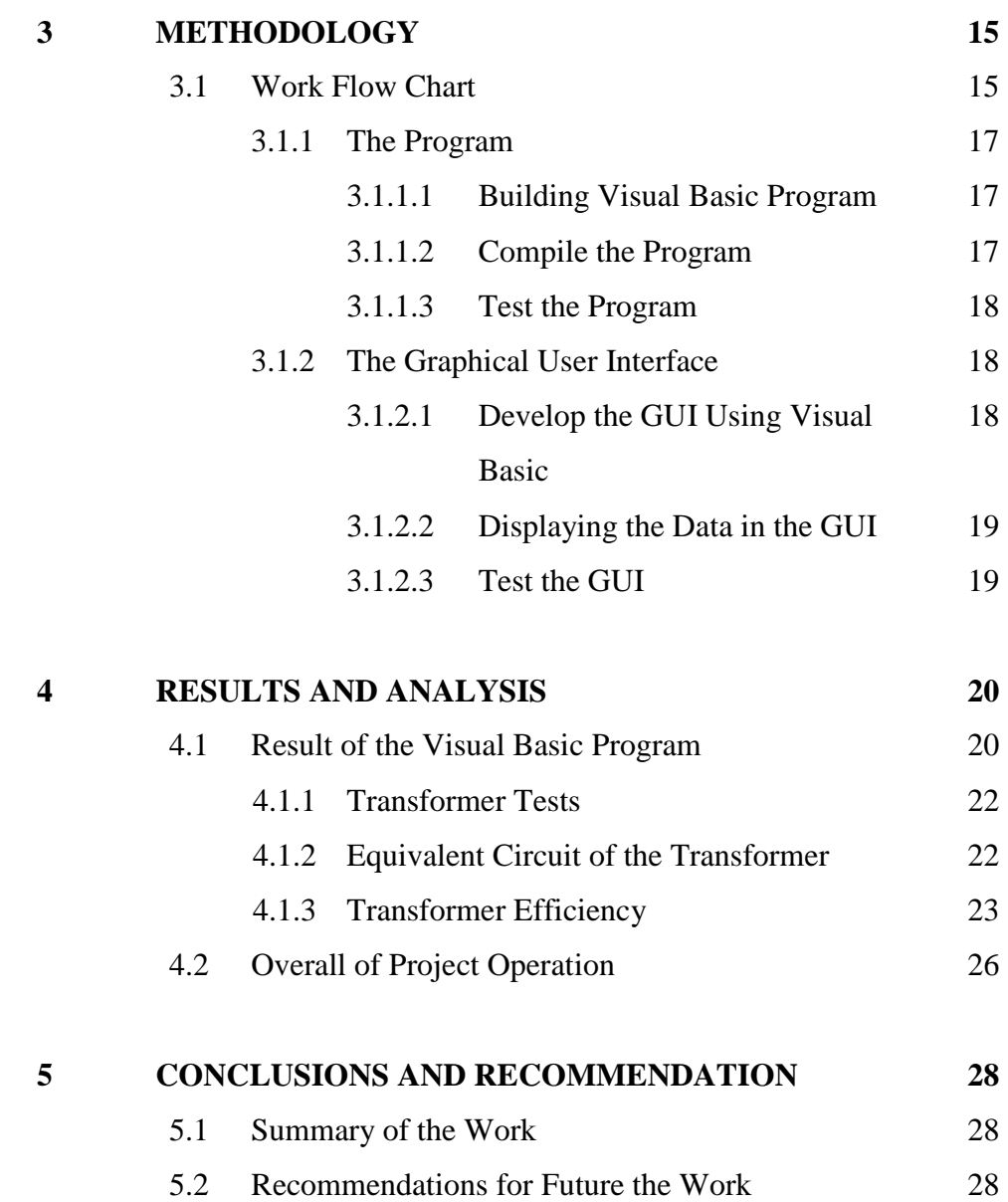

# **REFERENCES 30**

# **APPENDICES 31**

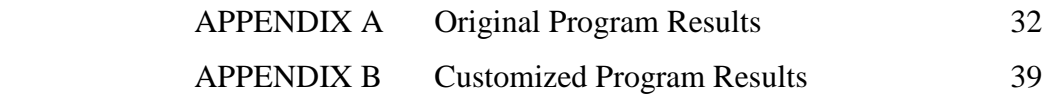

# **LIST OF FIGURES**

# FIGURE NO TITLE PAGE

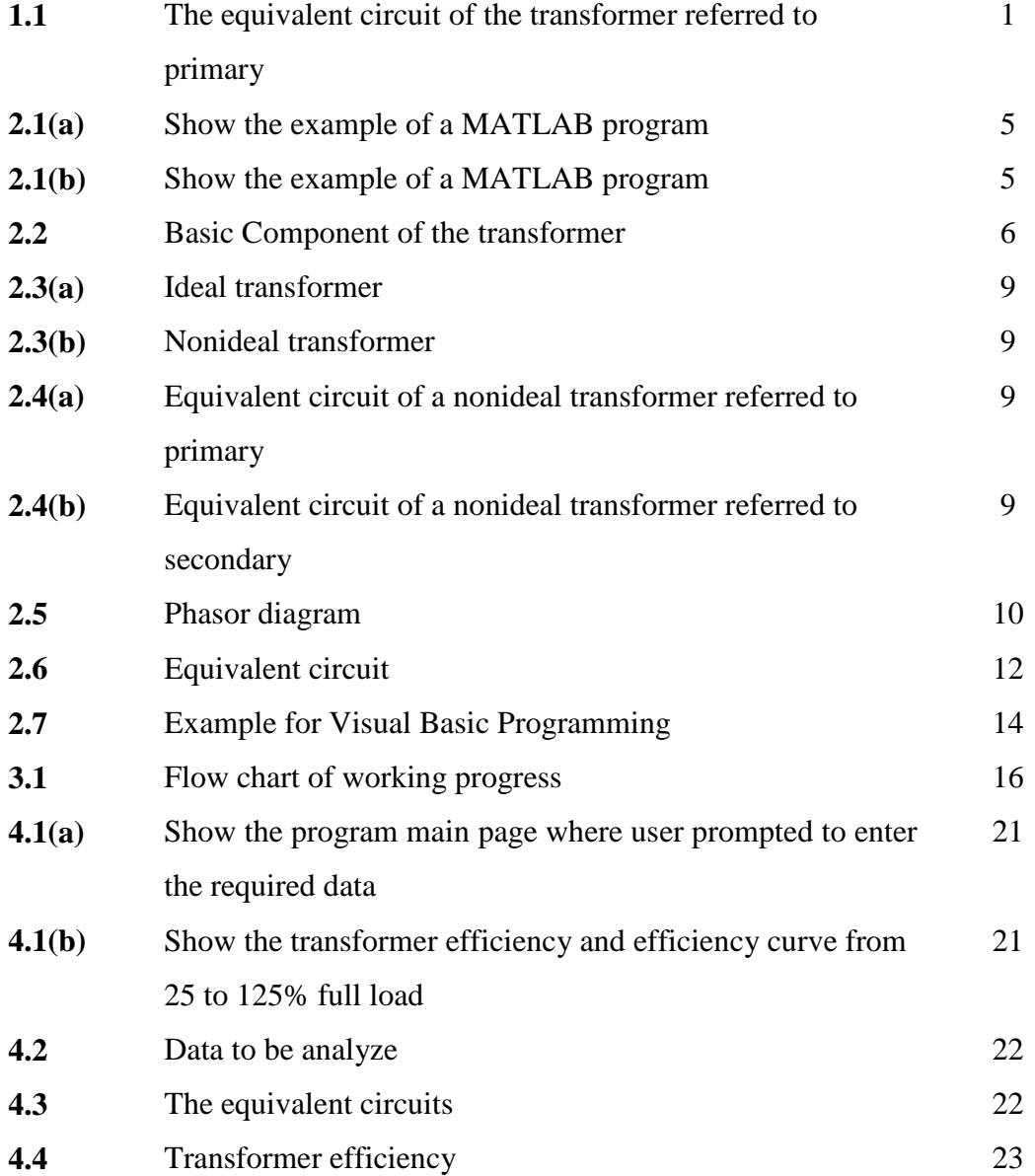

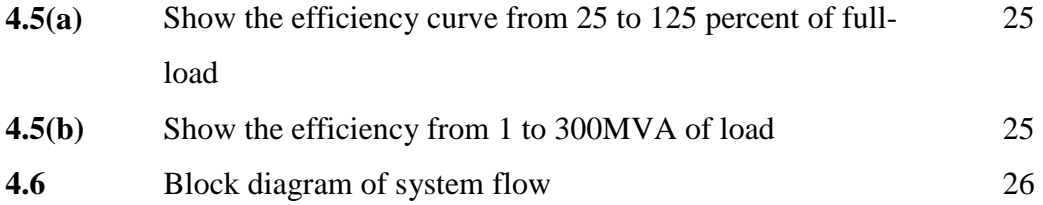

# **LIST OF ABREVIATIONS**

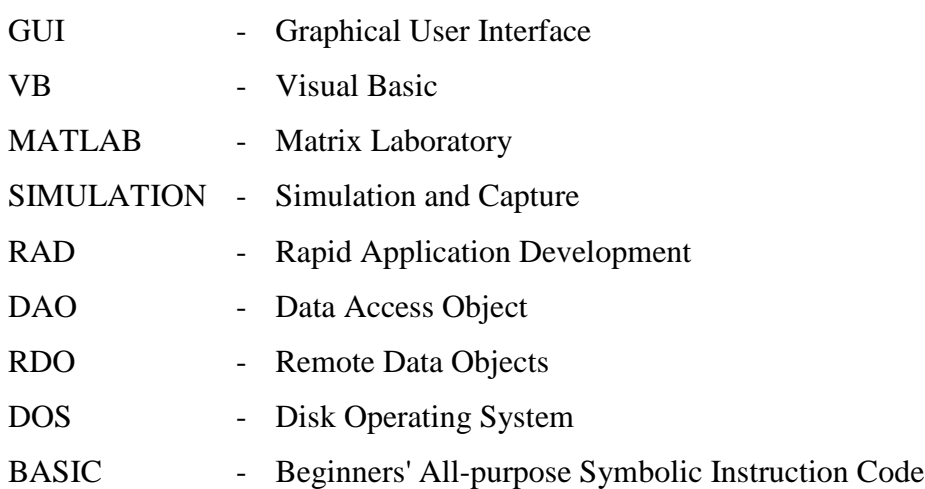

# **LIST OF APPENDICES**

# **APPENDIX TITLE**

# **PAGE**

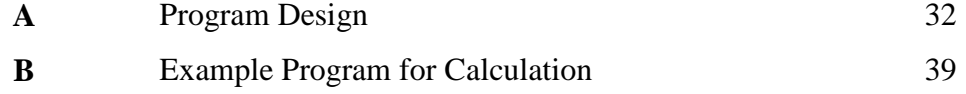

# **CHAPTER 1**

# **INTRODUCTION**

#### **1.1 Overview**

This study developed a system that can solve the single phase transformer problems. First, the windings of transformers have resistance and the cores are not infinitely permeable. Furthermore, the flux produce by the primary is not completely captured by the secondary. And finally, the iron cores produce eddy-current and hysteresis losses, which contribute to the temperature rise of the transformer [2]. By using this simulation, the properties of a practical transformer can be described by an equivalent circuit. This system will be carried out by using Graphical User Interface (GUI) that will be developing using Visual Basic (VB).

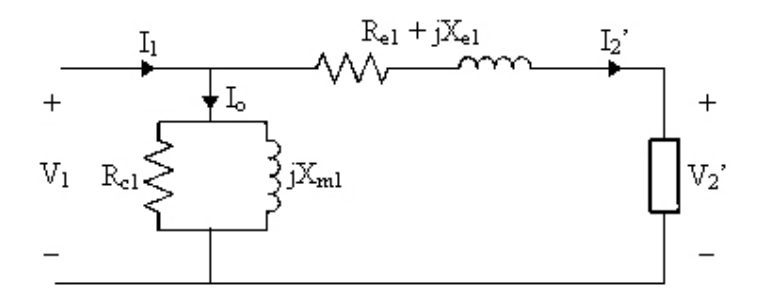

Figure 1.1: The equivalent circuit of the transformer referred to primary.

There are many reasons for using computer-aided analysis programs for analyzing circuits, such as high computational speed of digital computers that offer great saving time for large circuit analyzed. The process to obtain the transformer equivalent circuits consists of various methods of mathematical calculation which is difficult to perform by hand. The calculation can be easily done by computer which is generated by a program developed using Visual Basic (VB). Hence errors done by manual calculation can also be eliminated. This computer-aided diagram will offer suitable medium learning for electric machine for undergraduate's purpose learning.

# **1.2 Objectives**

There are three main objective of the project which is:-

- 1. To develop a system that analyses the single phase transformer and generates the equivalent circuit comprising an ideal transformer and resistance and reactance.
- 2. To solve the characteristic such as efficiency of the transformer.
- 3. To offer the suitable medium learning for electrical machine for students.

# **1.3 Scopes**

## **1.3.1 Transformer Analysis**

The equivalent circuit model of a transformer is shown in Figure 1.1. The equivalent circuits consist of an ideal transformer of ratio N1:N2 together with elements which is represent the imperfections of the real transformer. An ideal transformer would have winding with zero resistance and a lossless, infinite permeability core [1]. In the practical transformer, there are properties must be taken into accounts which are iron losses, magnetizing reactance, leakage reactance and winding resistance.

The equivalent circuit can now be used to predict the performance characteristic of the transformer. An importance aspect is the transformer efficiency. Another importance performance characteristic of the transformer is change in the secondary voltage from no-load to full-load. A figure to merit used to compare the relative performance of different transformer is the voltage regulation [1].

# **1.3.2 Develop the GUI Using Visual Basic**

The development of a Graphical User Interface (GUI) is using Visual Basic. Visual Basic is the easier programming to learn. A Computer cannot understand any person's spoken language. A spoken language such as English, French, is simply too general and ambiguous for computers to understand. Therefore, we must adapt to the machine and learn the computer language so that the computer can understand [6].

# **CHAPTER 2**

# **LITERATURE REVIEW**

# **2.1 Hadi Saadat Software**

Every copies of a Power System Analysis text book contain a copy of programming data to perform the fault analysis using MATLAB [1]. The programming data is to be installed in the MATLAB program to be put in the MATLAB's library.

This program is developed for obtaining the transformer characteristic. It can be used independently when the arguments of the functions are defined in the MATLAB environment. The user will be prompted to enter the required data [1]. Figure 2.1 (a)  $\&$  (b) show the GUI:

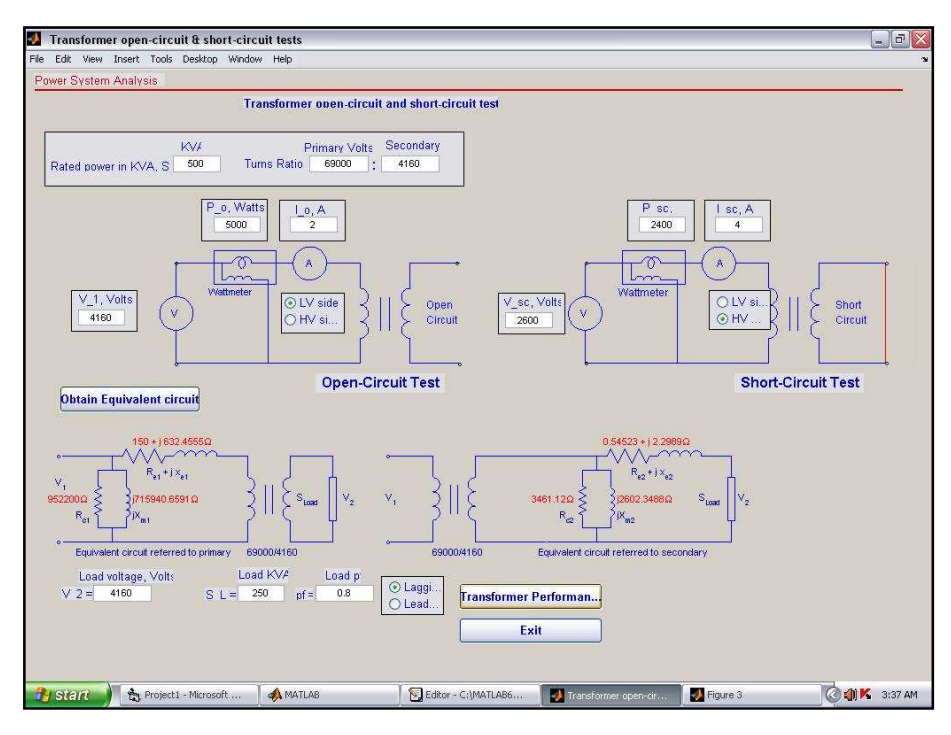

Figure 2.1 (a): Show the example of a MATLAB program.

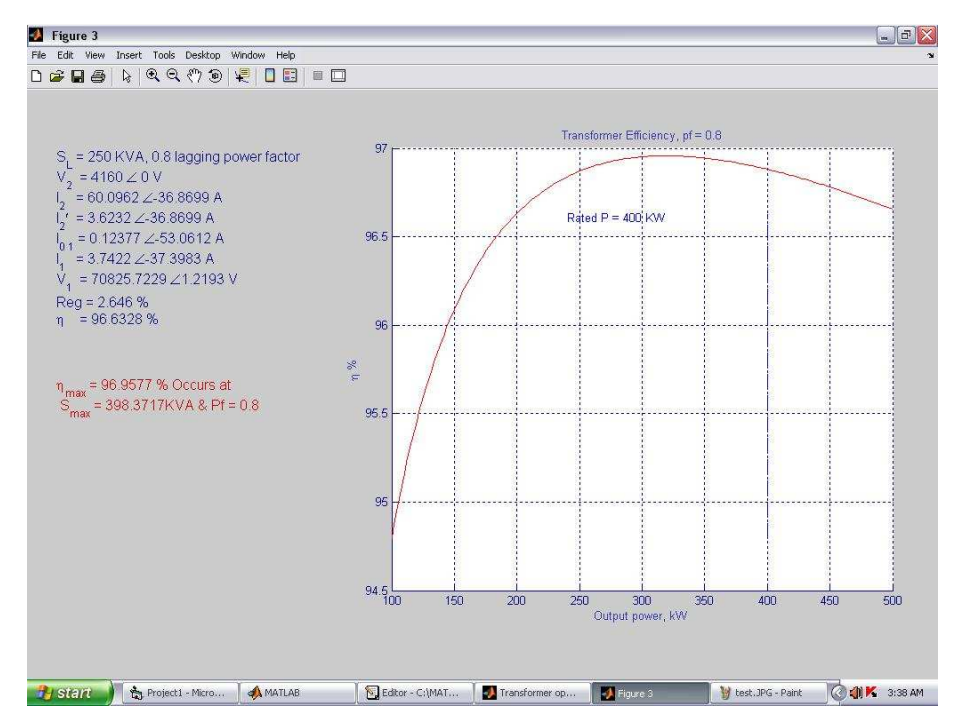

Figure 2.1 (b): Show the example of a MATLAB program.

# **2.2 Transformer**

# **2.2.1 Transformer Operation**

A transformer is an electromagnetic device having two or more mutually coupled windings (share a common magnetic circuit). Figure below show a twowinding, ideal transformer; the transformer is ideal in the sense that its core is lossless and is infinitely permeable, it has no leakage fluxes, and the windings have no losses [3].

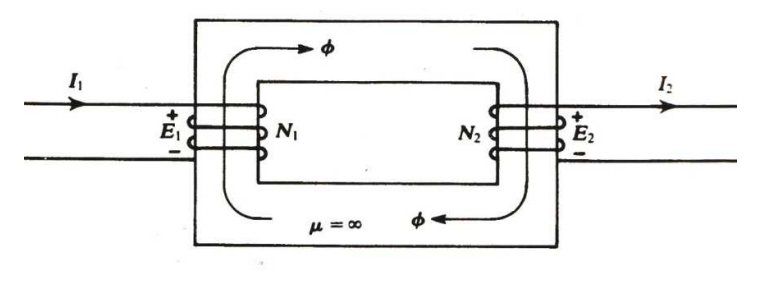

Figure 2.2

In Figure 2.2, the basic components are the core, the primary winding,  $N_1$  and the secondary winding, N<sub>2</sub>. If  $\emptyset$  is the mutual (or core) flux threading each turn of N<sub>1</sub> and  $N_2$ , then according to Faraday's Law of electromagnetic induction, emfs  $e_1$  and  $e_2$  are induced in  $N_1$  and  $N_2$ , given by [3]

$$
e_1 = N_1 \frac{d\phi}{dt} \qquad \qquad e_2 = N_2 \frac{d\phi}{dt} \qquad (4.01)
$$

The direction of e is such as to produce a current that gives rise to a flux which opposes the flux change  $d\phi$  (Lenz's Law). From (4.1),  $e_1 / e_2 = N_1 / N_2$ , or in terms of rms values,

$$
\frac{E_1}{E_2} = \frac{N_1}{N_2} \equiv a \tag{4.02}
$$

where a is the turn ratio [3].

The transformer being ideal,  $e_1 = v_1$  and  $e_2 = v_2$  in Figure 4.2; hence the flux and voltage are related by [3]

$$
\phi = \frac{1}{N_1} \int v_1 dt = \frac{1}{N_2} \int v_2 dt
$$
\n(4.03)

If the flux varies sinusoidally,  $\phi = \phi_m \sin \omega t$ , then the corresponding induced voltage, e, in an N-turn winding is given by

$$
e = \omega N \phi_m \cos \omega t \tag{4.04}
$$

and the rms value of this induced voltage is

$$
E = \frac{\omega N \phi_m}{\sqrt{2}} = 4.44 fN \omega_m \tag{4.05}
$$

which is known as the emf equation. In (4.5),  $f = \omega/2 \pi$  is the flux frequency in Hz [3].

#### **2.2.2 Voltage, Current and Impedance Transformations**

Transformers are used to effect voltage, current and impedance transformations, and to provide isolation (that is to eliminate direct connections between electrical circuits). The voltage transformation property of an ideal transformer was developed in Section 4.21:

$$
\frac{V_1}{V_2} = \frac{E_1}{E_2} = a \tag{4.06}
$$

where the subscripts 1 and 2 respectively correspond to the primary and the secondary sides [3].

For an ideal transformer, the net mmf around its magnetic circuit must be zero. Thus,  $N_1I_1 - N_2I_2 = 0$ , or [3]

$$
\frac{I_2}{I_1} = \frac{N_1}{N_2} \equiv a \tag{4.07}
$$

From (4.06) and (4.07), it can be shown that if impedance  $Z_2$  is connected to the secondary, the impedance  $Z_1$  seen at the primary satisfies [3]

$$
\frac{Z_1}{Z_2} = \left(\frac{N_1}{N_2}\right)^2 \equiv a^2
$$
\n(4.08)

# **2.2.3 Nonideal Transformer**

An actual transformer differs from an ideal transformer in that the former has hysteresis and eddy-current (core) losses and has resistive  $(I^{2}R)$  losses in its primary and secondary windings. Furthermore, the core of a nonideal transformer is not perfectly permeable and requires a finite mmf for its magnetization. Also, because of leakage, not all fluxes link with the primary simultaneously in a nonideal transformer [3].

### **2.2.4 Equivalent Circuits**

An equivalent circuit of an ideal transformer is shown in Figure 2.3(a). When the effects of winding resistances, leakage reactance, magnetizing reactance and core losses are included, the circuit of Figure 2.3(b) results, in which the primary and the secondary are coupled by an ideal transformer may be removed from Figure 2.3(b) and the entire equivalent circuit may be referred either to the primary as in Figure  $2.4(a)$  or to the secondary as in Figure 2.4(b) [3].

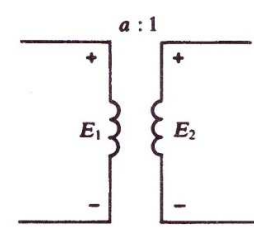

Figure 2.3 (a): Ideal transformer.

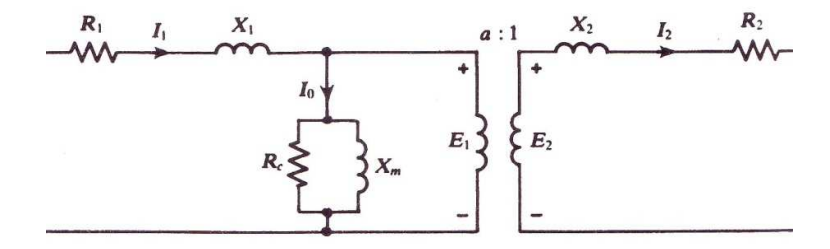

Figure 2.3 (b): Nonideal transformer.

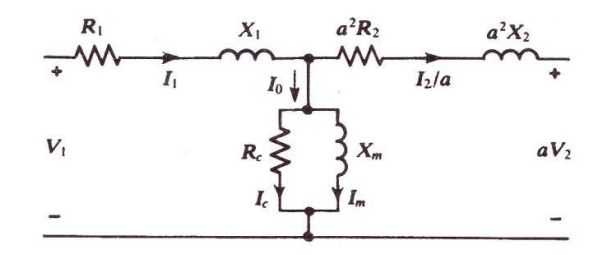

Figure 2.4 (a): Equivalent circuit of a nonideal transformer referred to primary.

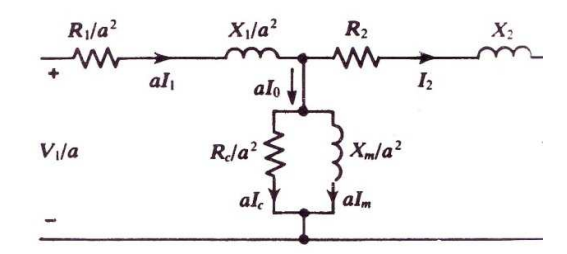

Figure 2.4(b): Equivalent circuit of a nonideal transformer referred to secondary.

A phasor diagram for the circuit of Figure 2.5, in the case of lagging power factor, is shown in figure below [3]. The various symbols in Figure 2.3, Figure 2.4 and Figure 2.5 are:

> a = turns ratio  $E_1$  = primary induced voltage  $E_2$  = secondary induced voltage  $V_1$  = primary terminal voltage

- $V_2$  = secondary terminal voltage
- $I_1$  = primary current
- $I_2$  = secondary current
- $I_0$  = no-load current
- $R_1$  = resistance of the primary winding
- $R_2$  = resistance of the secondary winding
- $X_1$  = primary leakage reactance
- $X_2$  = secondary leakage reactance

 $I_m$  and  $X_m$  = magnetizing current and reactance

 $I_c$  and  $R_c$  = current and resistance accounting for the core losses

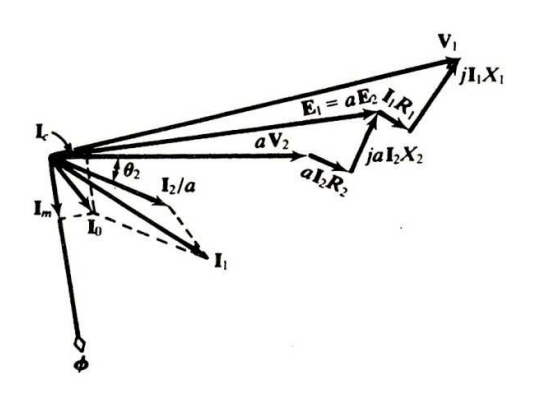

Figure 2.5

# **2.2.5 Tests on Transformers**

Transformer performance characteristics can be obtained from the equivalent circuits of Section 4.24. The circuit parameters are determined either from design data or from test data. The two common tests are as follows [3].

# **2.2.5.1 Open-Circuit Test**

Here one winding is open-circuited and a voltage - usually the rated voltage at rated frequency - is applied to the other winding. Voltage, current, and power at the terminals of this winding are measured. The open-circuit voltage of the second winding is also measured, and from this measurement a check on the turns ratio can be obtained. It is usually convenient to apply the test voltage to the winding that has

a voltage rating equal to that of the available power source. For step-up voltage transformers, this means that the open-circuit voltage of the second winding will be higher than the applied voltage, sometimes much higher. Care must be exercised in guarding the terminals of this winding to insure the safety of test personnel and to prevent these terminals from getting close to other electrical circuits, instrumentation, grounds and so forth [3].

In presenting the no-load parameters obtainable from test data, it is assumed that voltage is applied to the primary and that the secondary is open-circuited. The no-load power loss is equal to the wattmeter reading in this test; core loss is found by subtracting the ohmic loss in the primary, which is usually small and may be neglected in some cases. Thus, if  $P_0$ ,  $1_0$ , and  $V_0$  are the input power, current, and voltage, then the core loss is given by

$$
P_c = P_o - I_o^2 R_1 \tag{4.09}
$$

The primary induced voltage is, in phasor form,

$$
\mathbf{E}_1 = V_o \angle 0^o - (I_o \angle \theta_o)(R_1 + jX_1)
$$
\n(4.10)

where  $\theta \equiv$  no-load power-factor angle =  $\cos^{-1}(P_o/V_o I_o)$ . Other circuit quantities are found from [3]:

$$
R_c = \frac{E_1^2}{P_c}
$$
\n
$$
I_c = \frac{P_c}{E_1}
$$
\n
$$
I_m = \sqrt{I_o^2 - I_c^2}
$$
\n
$$
X_m = \frac{E_1}{I_m}
$$
\n
$$
a \approx \frac{V_o}{E_2}
$$
\n(4.11)

# **2.2.5.2 Short-Circuit Test**

In this test, one winding is short-circuited across its terminals, and a reduced voltage is applied to the other winding. This reduced voltage is of such a magnitude as to cause a specific value of current - usually the rated current - to flow in the

short-circuited winding. Again, the choice of the winding to be short-circuited is usually determined by the measuring equipment available. Care must be taken to note which winding is short-circuited, for it will serve as the reference winding for expressing the impedance components obtained in the test. Here we shall let the secondary be short-circuited and the reduced voltage be applied to the primary.

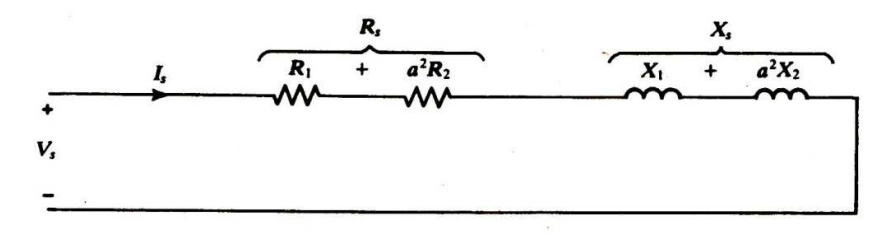

Figure 2.6

With a very low voltage applied to the primary winding, the core-loss current and magnetizing current become very small and the equivalent circuit reduces to that of Figure 2.6. Thus, if  $T_s$ ,  $I_s$  and  $V_s$  are the input power, current, and voltage under short circuit, then, referred to the primary,

$$
Z_s = \frac{V_s}{I_s} \tag{4.12}
$$

$$
R_1 + a^2 R_2 \equiv R_s = \frac{P_s}{I_s^2}
$$
 (4.13)

$$
X_1 + a^2 X_2 \equiv X_s = \sqrt{Z_s^2 - R_s^2}
$$
 (4.14)

Given R1 and a R2 can be found from (4.13). In (4.14) it is usually assumed that the leakage reactance is divided equally between the primary and the secondary; that is [3],

$$
X_1 = a^2 X_2 = \frac{1}{2} X_s \tag{4.15}
$$

# **2.3 Visual Basic**

Visual Basic (VB) is an event driven programming language and associated development environment from Microsoft for its COM programming model. VB has been replaced by Visual Basic.NET. The older version of VB was derived heavily from BASIC and enables the rapid application development (RAD) of graphical user interface (GUI) applications, access to databases using DAO, RDO, or ADO, and creation of ActiveX controls and objects [4].

Visual Basic is a high level programming language evolved from the earlier DOS version called BASIC. BASIC means Beginners' All-purpose Symbolic Instruction Code. It is a fairly easy programming language to learn. The codes look a bit like English Language. Different software companies produced different version of BASIC, such as Microsoft QBASIC, QUICKBASIC, GWBASIC, IBM BASICA and so on [5].

A Computer cannot understand any person's spoken language. A spoken language such as English, French, is simply too general and ambiguous for computers to understand. Therefore, we must adapt to the machine and learn the computer language so that the computer can understand. This is where visual basic comes into it - when you type visual basic source code into the computer, the computer processes these statements into Visual Basic language. The statements in visual basic, however, do not have multiple meanings within the same context [6]. Figure 2.7 is the example for Visual Basic Programming.

| g | Calculator   |   |             |    |
|---|--------------|---|-------------|----|
|   |              |   |             | 0  |
| 7 | 8            | 9 | $\mathbf C$ | CE |
| 4 | 5            | 6 |             |    |
|   | $\mathbf{2}$ | 3 | X           |    |
|   |              |   |             | %  |

Figure 2.7

# **CHAPTER 3**

# **METHODOLOGY**

# **3.1 Work Flow Chart**

This chapter will explain about design, interface and the operation of the software. Before looking at the detail of all the methods below, it is best to begin with brief review the correlation of all methods. Figure 3.1 below show the correlation of all methods in this project.

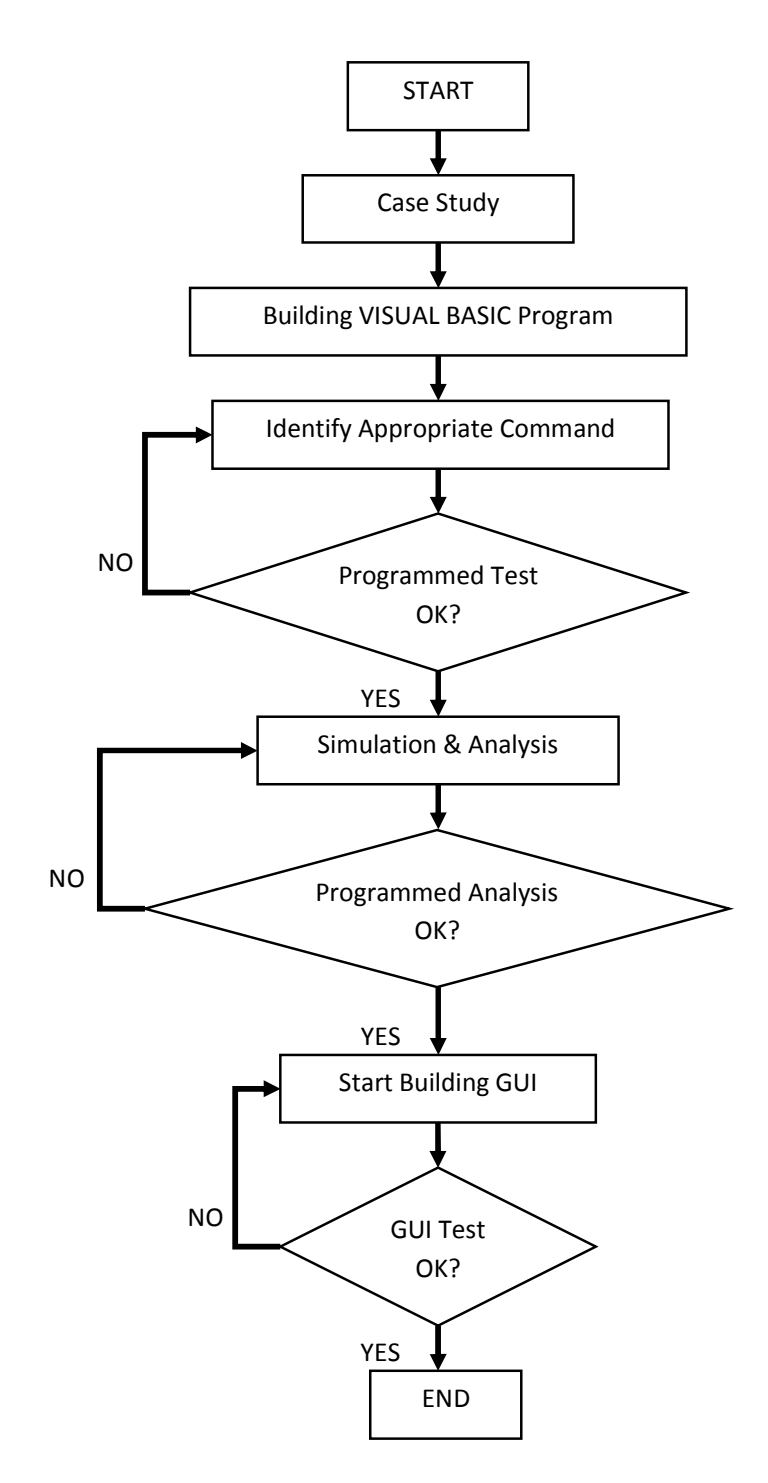

Figure 3.1: Flow chart of working progress

# **3.1.1 The Program**

There are two parts which are the program that analyze the single phase transformer and the GUI of the program. The first task is to develop the program.

#### **3.1.1.1 Building Visual Basic Program**

Before develop the program, thing must take consideration is the analysis to obtain the equivalent circuits and the transformer characteristic. The hand calculation was made to make sure there is no error in getting result. Then, the calculation was converted into Visual Basic programming language. All the symbols and equations must be defined.

> $A = VP / VS$  $ZP = ESC / ISC$  $RP = PSC / (ISC ^ 2)$  $XP = (ZP \land 2 - RP \land 2) \land 0.5$  $RM = (ES \land 2 * A \land 2) / PM$  $SM = ES * IO$  $QM = (SM \land 2 - PM \land 2) \land 0.5$  $XM = (ES \land 2 * A \land 2) / QM$  $SLreal = SL * 1000$  $I2 = SLreal / ES$  $A = VP / VS$  $I1 = I2 / A$ Pcopper =  $(11 \land 2) * RP$ Piron = PM Plosses = Pcopper - -Piron  $PO = SLreal * Q$  $PI = PO - Plosses$  $EFF = (PO * 100) / PI$

# **3.1.1.2 Compile the Program**

After the program was defined, compiling the program is necessary because the software will automatically display the error if the program has any. This is the most importance step that to make sure the program is running without any mistake. If there is any error in defining the equation, the program cannot run properly.

#### **3.1.1.3 Test the Program**

The program now can be test with an input entered by user. This will make sure that the program can receive either the output data or the data that have been set in the program itself. If the program is not running properly, the program must be compiling again until the result is accurate.

#### **3.1.2 The Graphical User Interface**

After developing the program, the GUI will take place. The command that will be use in the GUI must be considered. The suitable command will make sure the program for interfacing with program that analyzes the data going to be easy.

# **3.1.2.1 Develop the GUI Using Visual Basic**

For the GUI, the command buttons, text boxes, frames, and option buttons are used. All objects in the GUI must be defined according to the program that has been made. If the defining process has any error, the GUI would not run get the input and analyze the data.

> $S = Text1.Text$  $VP = Text2.Text$  $VS = Text3.Text$  $PM = Text4.Text$  $IO = Text5.Text$  $ES = Text6. Text$  $\text{ESC} = \text{Text7} \cdot \text{Text}$  $PSC = Text8. Text$  $ISC = Text9.Text$

```
Open "C:/VB.txt" For Output As #1 
          Print #1, Text2.Text 
         Print #1, Text3.Text 
         Print #1, Text4.Text 
         Print #1, Text6.Text 
         Print #1, Text10.Text 
         Print #1, Text19.Text 
         Print #1, Text20.Text 
Close #1 
Open "C:/VB.txt" For Input As #1 
         Input #1, variable1, variable2, variable3, variable4, variable5, variable6, 
                 variable7 
        Text2.Text = variable1Text3.Text = variable2Text4.Text = variable3Text6.Text = variable4Text10.Text = variable5Text19.Text = variable6Text20.Text = variable7Close #1
```
### **3.1.2.2 Displaying the Data in the GUI**

The program was run and the results of the analysis were displayed in the text boxes. The limit of the graph was set for two cases which are 25 to 125 percent of full-load and 1 kVA to 300 MVA. The data must be defined properly to avoid any error in the analysis and misunderstanding by the user.

# **3.1.2.3 Test the GUI**

The GUI was test and successfully developed.

## **CHAPTER 4**

# **RESULT, DISCUSSION AND ANALYSIS**

After completing the project, the result is so impressive where all expected results are achieved. The system now can analyze the single-phase transformer and view the efficiency of the transformer. The GUI that developed using Visual Basic is working properly. The program is ready to use by students for their learning purpose.

# **4.1 Result of the Visual Basic Program**

The GUI has been developed by using Visual Basic 6. The first form show the transformer test and the equivalent circuits while the second show the transformer characteristic including the efficiency from 25 to 125 percent of fullload.

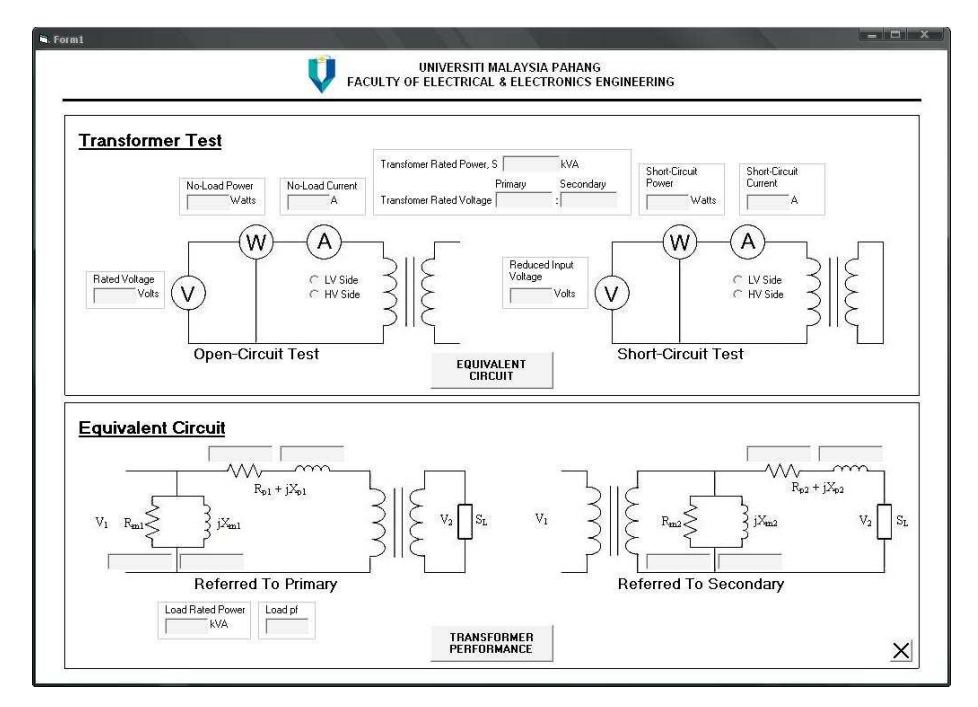

Figure 4.1 (a): Show the program main page where user prompted to enter the required data.

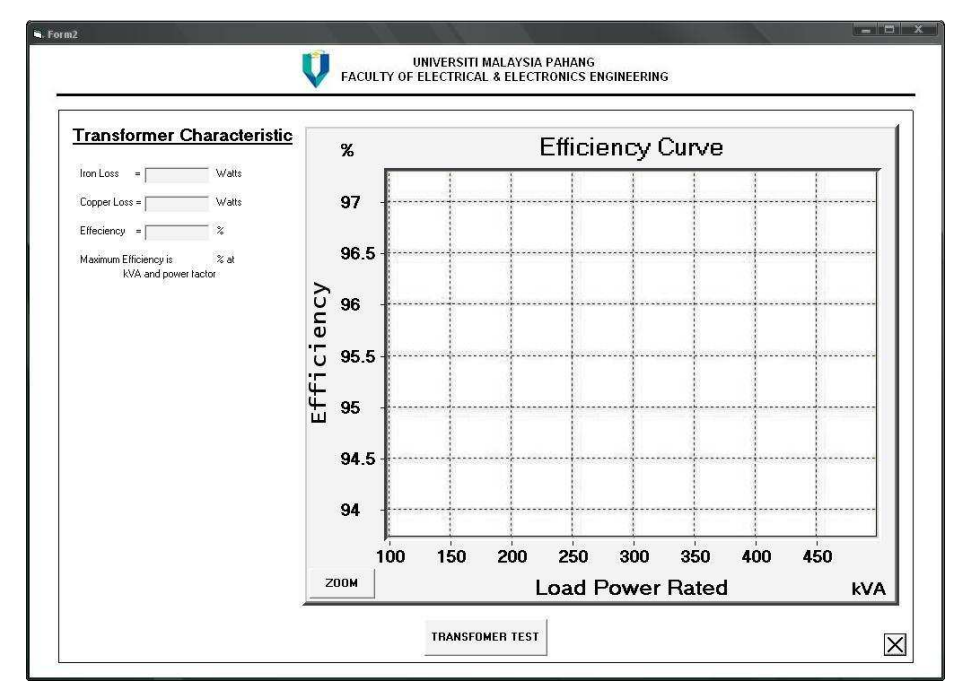

Figure 4.1 (b): Show the transformer efficiency and efficiency curve from 25 to 125% full load.

### **4.1.1 Transformer Tests**

Using the program is not difficult. User need to fill the blank with the data from transformer tests and select the side which the test were conduct. There is an example for user and it can be used to compare the result with the simulation.

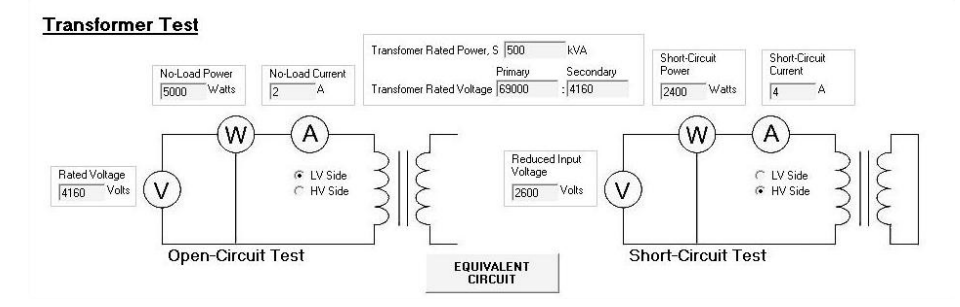

Figure 4.2: Data to be analyze.

Transformer rated power = 500 kVA Transformer rated voltage = 69000:4160 V

```
Open circuit test:- 
        Rated voltage = 4160 V
        No load power = 5000 WNo load current = 2 A
                                      Short circuit test:- 
                                               Reduced input voltage = 2600 V
                                               Short circuit power = 2400 WShort circuit current = 4 A
```
# **4.1.2 Equivalent Circuit of the Transformer**

The program now analyzes the data and the view the result of the equivalent circuits that referred to the primary and secondary winding of the transformer. Below is a calculation to obtain the equivalent circuit.

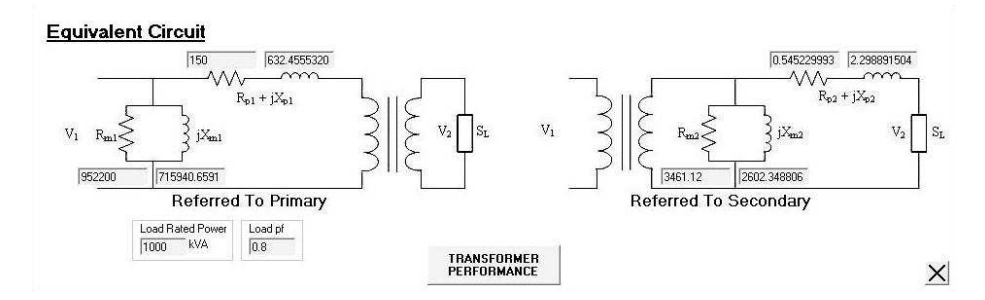

Figure 4.3: The equivalent circuits.

$$
a = \frac{V_p}{V_s} = \frac{69000}{4160} = 16.587
$$
  
\n
$$
Z_p = \frac{E_{sc}}{I_{sc}} = \frac{2600}{4} = 650 \Omega
$$
  
\n
$$
R_p = \frac{P_{sc}}{I_{sc}^2} = \frac{2400}{4^2} = 150 \Omega
$$
  
\n
$$
X_p = \sqrt{Z_p^2 - R_p^2} = \sqrt{650^2 - 150^2} = 632.456 \Omega
$$
  
\n
$$
R_m = \frac{E_s^2(a^2)}{P_m} = \frac{4160^2(16.587^2)}{5000} = 952252.993 \Omega
$$
  
\n
$$
S_m = E_s(I_o) = 4160(2) = 8320 VA
$$
  
\n
$$
Q_m = \sqrt{S_m^2 - P_m^2} = \sqrt{8320^2 - 5000^2} = 6649.992 \Omega
$$
  
\n
$$
X_m = \frac{E_s^2(a^2)}{Q_m} = \frac{4160^2(16.587^2)}{6649.992} = 715980.555 \Omega
$$

### **4.1.3 Transformer Efficiency**

To obtain the efficiency of the transformer, user needs to enter the load specification that connected to the transformer terminal for an example; the 250kVA load with power factor 0.8 was connecting to the transformer. Before we continue the analysis, data need to be saved in text file so we can load the same data in second form where the efficiency of the transformer was viewed. It is one of the methods to transfer the data between forms. The result is show below in Figure 4.4.

**Transformer Characteristic** 

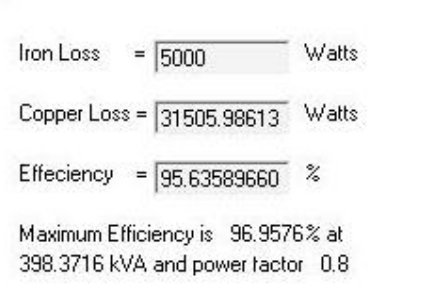

Figure 4.4: Transformer efficiency.

$$
I_2 = \frac{S_L}{E_s} = \frac{250000}{4160} = 60.096 A
$$
  
\n
$$
I_1 = \frac{I_2}{a} = \frac{60.096}{16.587} = 3.623 A
$$
  
\n
$$
P_{copper} = I_1^2 (R_p) = 3.623^2 (150) = 1968.919 W
$$
  
\n
$$
P_{losses} = P_{copper} + P_{iron} = 1968.919 + 5000 = 6968.919 W
$$
  
\n
$$
P_o = S_L (p.f.) = 250000(0.8) = 200000 W
$$
  
\n
$$
P_i = P_o + P_{losses} = 200000 + 6968.919 = 206968.919 W
$$
  
\n
$$
\eta = \frac{P_o}{P_i} (100\%) = \frac{200000}{206968.919} (100\%) = 96.63\%
$$

Maximum efficiency occur when  $P_{copper} = P_{iron}$ 

$$
I_1 = \sqrt{\frac{P_m}{R_p}} = \sqrt{\frac{5000}{150}} = 5.774 A
$$
  
\n
$$
I_2 = I_1(a) = 5.774(16.587) = 95.774 A
$$
  
\n
$$
S_L = I_2(E_s) = 95.774(4160) = 398419.84 VA
$$
  
\n
$$
P_o = S_L(p.f.) = 398419.84(0.8) = 318735.872 W
$$
  
\n
$$
P_i = P_o + (2P_m) = 318735.872 + 2(5000) = 328735.872 W
$$
  
\n
$$
\eta = \frac{P_o}{P_i}(100\%) = \frac{318735.872}{328735.872}(100\%) = 96.96\%
$$

For display graph in Visual Basic, the Dyna Plot is used because it is more simple compared to other VB component's. Dyna Plot is a 32-bit chart control for technical and scientific applications for Windows. The installer comes with the samples on many types of graph.

The program now displays the efficiency curve of the transformer with the data from the above calculation. The program will set the limit of the graph so that the user can see the highest point of the efficiency. However, user can also zoom out the graph to view from 1 to 300 MVA of load.

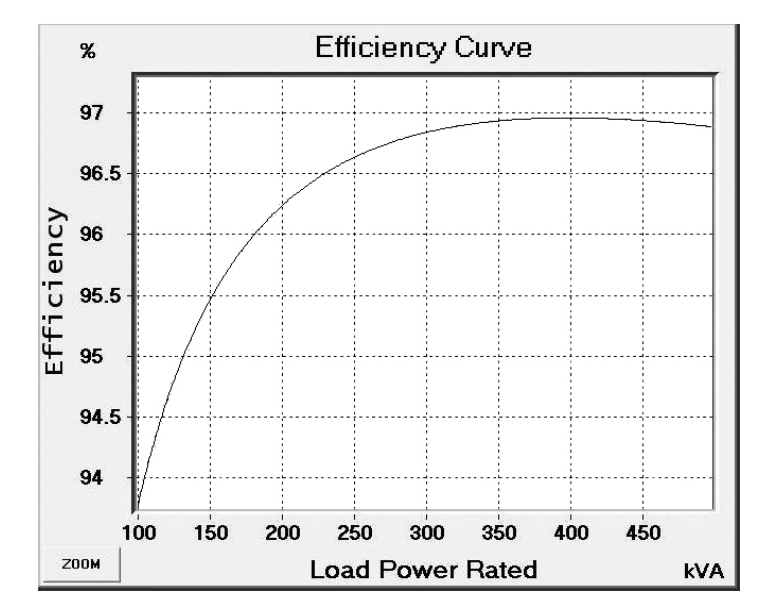

Figure 4.5 (a): Show the efficiency curve from 25 to 125 percent of full-load.

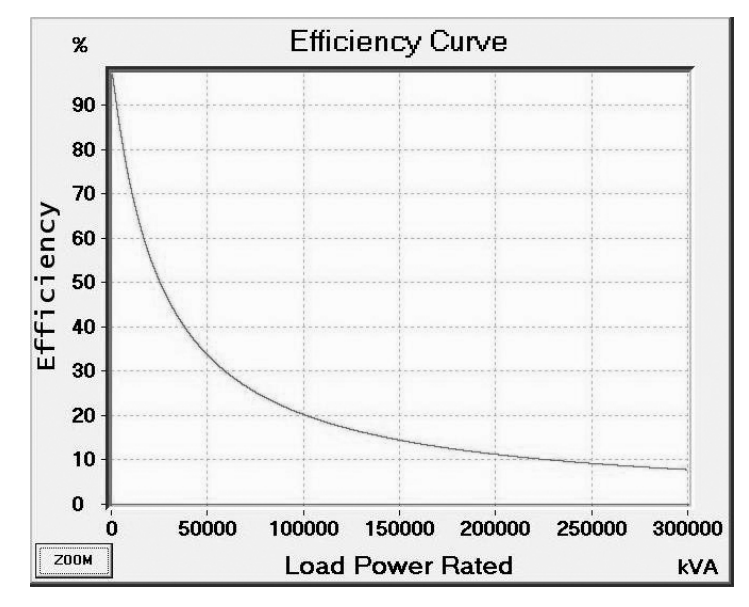

Figure 4.5 (b): Show the efficiency from 1 to 300MVA of load.

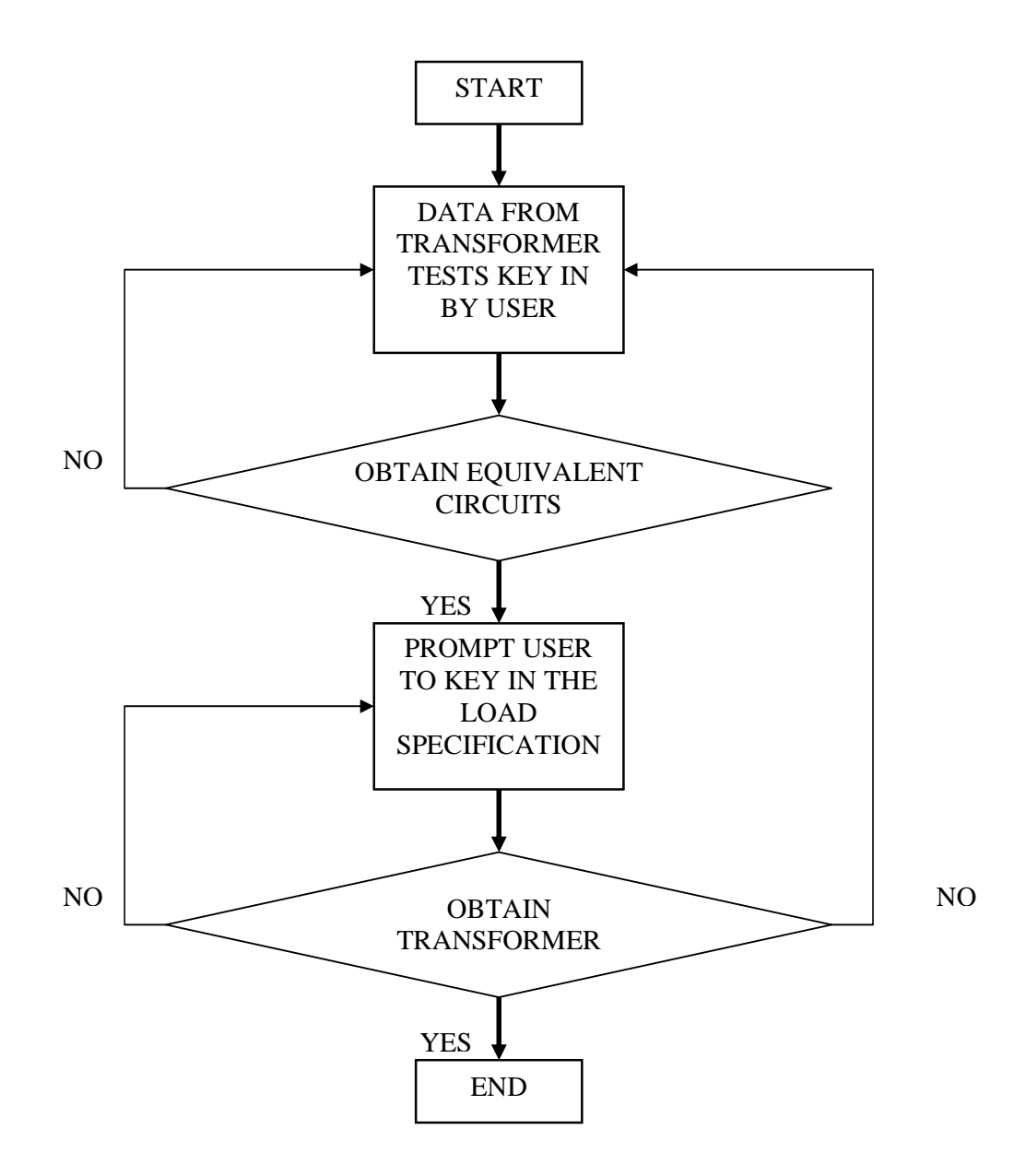

Figure 4.6: Block diagram of system flow

The first form show the transformer test and the equivalent circuits while the second show the transformer characteristic including the efficiency from 25 to 125 percent of full-load. Using the program is not difficult. User need to fill the blank with the data from transformer tests and select the side which the test were conduct. Then, user need to press the "EQUIVALENT CIRCUITS" button.

When the "EQUIVALENT CIRCUITS" button was pressed, the program now analyzes the data and the view the result of the equivalent circuits that referred to the primary and secondary winding of the transformer. User can change the transformer tests data for other analysis.

To obtain the efficiency of the transformer, user needs to enter the load specification that connected to the transformer terminal. Then, user need to press the "TRANSFORMER PERFORMANCE" button to get the efficiency of the transformer.

After the "TRANSFORMER PERFORMANCE" button was press, the program loads the second form and now displays the efficiency curve of the transformer with the data from the above calculation. The program will set the limit of the graph so that the user can see the highest point of the efficiency. However, user can also zoom out the graph by press the "ZOOM" button to view from 1 to 300 MVA of load. User also can press the "TRANSFORMER TEST" button to do another analysis back from the transformer test.

#### **CHAPTER 5**

#### **CONCLUSION AND RECOMMENDATIONS**

## **5.1 Summary of the Work**

The simulation and development of a software package for Single Phase Transformer Analysis has been presented in this project. The development of the user friendly software package using Visual Basic is successfully completed after thorough and methodical research of the transformer analysis studies. Through the magnitude of the project, it is concluded that VB is a good platform to develop a user friendly software package to calculate and analyze the transformer. The designed GUI is actually complicated rather than the looks but it took efforts and hard work to do advance programming language. The objective of this project is to analyses the single phase transformer and generates the equivalent circuit comprising an ideal transformer and resistance and reactance is fully developed and also able to solve the characteristic such as efficiency of the transformer. The systems offer the suitable medium learning for electrical machine for students.

# **5.2 Recommendations For the Future Work**

For the future development and enhancement, there are much more can do with this system to improve the system. Here is some enhancement of this project that should add in future:-

1. Upgrade the program for more function and not limited for single phase transformer only. There are many electrical machine can be analyze such as induction machine, generator, even the fault analysis in the transmission system.

- 2. Upgrade the system including save function. The output from the transformer analysis can be future references if the calculation and the graph can be save into Microsoft Excel.
- 3. The basic feature of the software could improve by adding some valuable information and entertainment to the GUI. The layout could be smoothen or redesign to be more user friendly. Adding the instruction or program's manual together along with the program also can help first timer.

## **REFERENCES**

- 1. Hadi Saadat (1999). *Power System Analysis*. WCB McGraw-Hill
- 2. Theodore Wildi (2006). *Electrical Machines, Drives, And Power System*, 6<sup>th</sup> Edition. Pearson, Prentice Hall
- 3. Jimmie J. Cathey, Syed A. Nasar (1997). *Basic Electrical Engineering*, 2nd Edition. WCB McGraw-Hill
- 4. Visual Basic URL http://en.wikipedia.org/wiki/Visual\_Basic
- 5. Visual Basic Tutorial URL http://www.vbtutor.net/lesson1.html
- 6. Microsoft Visual Basic URL http://www.devdos.com/vb/wanttobe.shtml

**APPENDICES** 

## **APPENDIX A**

### Program Design

Private Sub Form\_Load() Frame8.Visible = False  $Frame13.Visible = False$ End Sub

## **Program to select test cases**

Private Sub Option1\_Click()  $Option4.Value = True$ End Sub

Private Sub Option2\_Click()  $Option3.Value = True$ End Sub

Private Sub Option3\_Click() Option2.Value = True End Sub

Private Sub Option4\_Click() Option1.Value = True End Sub

# **Declare the variable**

Private Sub Command1\_Click()

 $S = Text1.Text$  $VP = Text2.Text$  $VS = Text3.Text$  $PM = Text4. Text$  $IO = Text5.Text$  $ES = Text6. Text$  $\text{ESC} = \text{Text7} \cdot \text{Text}$  $PSC = Text8.Text$  $ISC = Text9.Text$ 

# **Begin the calculations**

If Option1.Value  $=$  True Then  $A = VP / VS$ 

```
ZP = ESC / ISCRP = PSC / (ISC ^ 2)XP = (ZP \land 2 - RP \land 2) \land 0.5RM = (ES \land 2 * A \land 2) / PMSM = ES * IOQM = (SM \land 2 - PM \land 2) \land 0.5XM = (ES \land 2 * A \land 2) / QMText10.Text = RPText11.Text = XPText12.Text = RMText13.Text = XMText14.Text = RM / A \wedge 2Text15.Text = XM / A \land 2Text16.Text = RP / A \cdot 2Text17.Text = XP / A \wedge 2 End If 
If Option2.Value = True Then
  A = VP / VSZP = ESC / ISCRP = PSC / (ISC ^ 2)XP = (ZP \land 2 - RP \land 2) \land 0.5RM = (ES \land 2 * A \land 2) / PMSM = ES * IOQM = (SM \land 2 - PM \land 2) \land 0.5XM = (ES \land 2 * A \land 2) / QMText10.Text = RP / A \land 2Text11.Text = XP / A \wedge 2Text12.Text = RM / A \wedge 2Text13.Text = XM / A \land 2Text14.Text = RMText15.Text = XMText16.Text = RPText17.Text = XP End If
```
End Sub

# **Save the output in text form**

Private Sub Command2\_Click()

 Open "C:/VB.txt" For Output As #1 Print #1, Text2.Text Print #1, Text3.Text Print #1, Text4.Text

 Print #1, Text6.Text Print #1, Text10.Text Print #1, Text19.Text Print #1, Text20.Text Close #1

 Form2.Show Form1.Hide

End Sub

Private Sub Command3\_Click() Beep End End Sub

#### **Load the output to second form**

Private Sub Form\_Load()  $Text2.Visible = False$  $Text3.Visible = False$  $Text4.Visible = False$  $Text6.Visible = False$  $Text10.Visible = False$  $Text19.Visible = False$  $Text20.Visible = False$ 

 Open "C:/VB.txt" For Input As #1 Input #1, variable1, variable2, variable3, variable4, variable5, variable6, variable7  $Text2. Text = variable1$  $Text3. Text = variable2$  $Text4. Text = variable3$  $Text6. Text = variable4$  $Text10.Text = variable5$  $Text19.Text = variable6$  $Text20.Text = variable7$  Close #1 **Begin the calculations** 

 $VP = Text2.Text$  $VS = Text3.Text$  $PM = Text4. Text$  $ES = Text6. Text$  $RP = Text10.Text$  $SL = Text19. Text$  $Q = Text20.Text$  $SLreal = SL * 1000$  $I2 = SLreal / ES$ 

 $A = VP / VS$  $I1 = I2 / A$ Pcopper =  $(11 \land 2) * RP$  Piron = PM Plosses = Pcopper - -Piron  $PO = SLreal * Q$  $PI = PO - Plosses$  $EFF = (PO * 100) / PI$  $Text22.Text = Piron$  $Text23.Text = Peopleer$  $Text24.Text = EFF$  $I12 = (PM / RP) ^ \wedge 0.5$  $I22 = I12 * A$  $SLreal2 = I22 * ES$  SL2 = SLreal2 / 1000  $PO2 = SLreal2 * Q$  $PI2 = PO2 - (2 * PM)$  $EFF2 = (PO2 * 100) / PI2$  $Text25.Text = EFF2$  $Text26.Text = SL2$  $Text27.Text = Q$  $X1 = SL2 * 0.25$  $X2 = SL2 * 1.25$  $SL3 = X1$  $SLreal3 = SL3 * 1000$  $I23 = SLreal3 / ES$  $A = VP / VS$  $I13 = I23 / A$ Pcopper3 =  $(113 \land 2) * RP$  $Piron = PM$  $Plosses3 = Popper3 - Piron$  $PO3 = SLreal3 * Q$  $PI3 = PO3 - Plosses3$  $EFF3 = (PO3 * 100) / PI3$ 

 $Y1 = EFF3$  $Y2 = ((EFF2 - EFF3) / 10) - EFF2$ 

## **Set the graph axis and unit**

 $DynaPlot1.Axes.XAxis. From =  $X1$$  $DynaPlot1.Axes.XAxis.To = X2$  DynaPlot1.Axes.YAxis.From = Y1 DynaPlot1.Axes.YAxis.To = Y2

```
 DynaPlot1.Chart.TextDescriptor(dpsTEXTDESC_X).Text = "Load Power Rated" 
 DynaPlot1.Chart.TextDescriptor(dpsTEXTDESC_XUNIT).Text = "kVA" 
 DynaPlot1.Chart.TextDescriptor(dpsTEXTDESC_Y).Text = "Efficiency" 
 DynaPlot1.Chart.TextDescriptor(dpsTEXTDESC_YUNIT).Text = "%" 
 DynaPlot1.Chart.TextDescriptor(dpsTEXTDESC_TITLE).Text = "Efficiency 
Curve"
```
# **Plot the graph**

Const  $N = 200000$ Dim  $y(N - 1)$  Dim i As Long Dim C As Curve For  $i = 0$  To N - 1  $y(i) = (i * Q * 100000) / ((i * Q * 1000) - (PM) - (((i * 1000) / (ES * A)) ^ 2)$  $*$  RP)) Next Set  $C = DynaPlot1.DataCurves.AddParametric("One", 0, 1, y, -1). Curve$ 

End Sub

Private Sub Command1\_Click() Beep End End Sub

Private Sub Command2\_Click() Form1.Show Unload Me End Sub

# **Zoom the graph**

```
Private Sub Command3_Click() 
Dim X, W 
W = 0W = Text1.TextIf W < 1 Then
X = W - 1Text1.Text = XEnd If 
If W = 1 Then
Text1.Text = 0End If 
If Text1.DataChanged Then GoTo bing: 
bing:
```
 $Text2.Visible = False$  $Text3.Visible = False$  $Text4.Visible = False$  $Text6.Visible = False$  $Text10.Visible = False$  $Text19.Visible = False$  $Text20.Visible = False$  Open "C:/VB.txt" For Input As #1 Input #1, variable1, variable2, variable3, variable4, variable5, variable6, variable7  $Text2.Text = variable1$  $Text3. Text = variable2$  $Text4. Text = variable3$  $Text6. Text = variable4$  $Text10.Text = variable5$  $Text19.Text = variable6$  $Text20.Text = variable7$  Close #1  $VP = Text2.Text$  $VS = Text3.Text$  $PM = Text4.Text$  $ES = Text6. Text$  $RP = Text10. Text$  $SL = Text19. Text$  $Q = Text20.Text$  $SLreal = SL * 1000$  $I2 = SLreal / ES$  $A = VP / VS$  $I1 = I2 / A$ Pcopper =  $(11 \land 2) * RP$  $Piron = PM$  Plosses = Pcopper - -Piron  $PO = SLreal * O$  $PI = PO - Plosses$  $EFF = (PO * 100) / PI$  $Text22.Text = Piron$  $Text23.Text = Peopler$  $Text24.Text = EFF$  $I12 = (PM / RP) ^ \wedge 0.5$  $I22 = I12 * A$  $SLreal2 = I22 * ES$  SL2 = SLreal2 / 1000  $PO2 = SLreal2 * Q$  $PI2 = PO2 - (2 * PM)$  $EFF2 = (PO2 * 100) / PI2$  $Text25.Text = EFF2$  $Text26.Text = SL2$ 

```
38
```

```
Text27.Text = QX1 = SL2 * 0.25X2 = SL2 * 1.25SL3 = X1SLreal3 = SL3 * 1000I23 = SLreal3 / ESA = VP / VSI13 = I23 / APcopper3 = (113 \land 2) * RPPiron = PMPlosses3 = Popper3 - PironPO3 = SLreal3 * QPI3 = PO3 - Plosses3EFF3 = (PO3 * 100) / PI3Y1 = EFF3Y2 = ((EFF2 - EFF3) / 10) - EFF2If W = 0 Then
    DynaPlot1.Axes.XAxis. From = <math>X1</math>DynaPlot1.Axes.XAxis.To = X2 DynaPlot1.Axes.YAxis.From = Y1 
    DynaPlot1.Axes.YAxis.To = Y2 End If 
  If W = 1 Then
    DynaPlot1.Axes.XAxis. From = <math>0</math> DynaPlot1.Axes.XAxis.To = 300000 
    Dynamic1.Axes.YAxis. From = <math>0</math>DynaPlot1.Axes.YAxis.To = Y2 End If 
   DynaPlot1.Chart.TextDescriptor(dpsTEXTDESC_X).Text = "Load Power Rated" 
   DynaPlot1.Chart.TextDescriptor(dpsTEXTDESC_XUNIT).Text = "kVA" 
   DynaPlot1.Chart.TextDescriptor(dpsTEXTDESC_Y).Text = "Efficiency" 
   DynaPlot1.Chart.TextDescriptor(dpsTEXTDESC_YUNIT).Text = "%" 
   DynaPlot1.Chart.TextDescriptor(dpsTEXTDESC_TITLE).Text = "Efficiency 
  Curve" 
  Const N = 300000Dim y(N - 1) Dim i As Long 
   Dim C As Curve 
  For i = 0 To N - 1
    y(i) = (i \times Q \times 100000) / ((i \times Q \times 1000) - (PM) - (((i \times 1000) / (ES \times A)) \times 2)* RP))
   Next 
    Set C = DynaPlot1.DataCurves.AddParametric("One", 0, 1, y, -1). CurveEnd Sub
```
# **APPENDIX B**

Example Program for Calculation

```
Dim Op1, Op2 
Dim DecimalFlag As Integer 
Dim NumOps As Integer 
Dim LastInput 
Dim OpFlag 
Dim TempReadout 
Private Sub Cancel_Click() 
   Readout = Format(0, "0.")Op1 = 0Op2 = 0 Form_Load 
End Sub 
Private Sub CancelEntry_Click() 
  Readout = Format(0, "0.")DecimalFlag = FalseLastInput = "CE"End Sub 
Private Sub Decimal_Click() 
  If LastInput = "NEG" Then
     Readout = Format(0, "-0.") ElseIf LastInput <> "NUMS" Then 
     Readout = Format(0, "0."') End If 
  DecimalFlag = True LastInput = "NUMS" 
End Sub 
Private Sub Form_Load() 
  DecimalFlag = FalseNumOps = 0 LastInput = "NONE" 
  OpFlag = " "Readout = Format(0, "0.")End Sub 
Private Sub Number_Click(Index As Integer) 
   If LastInput <> "NUMS" Then 
     Readout = Format(0, ".")DecimalFlag = False End If 
   If DecimalFlag Then 
     Readout = Readout + Number(Index).Caption
```

```
 Else 
      Readout = Left(Readout, InStr(Readout, Format(0, ".^")) - 1) +Number(Index).Caption + Format(0, ".") 
    End If 
   If LastInput = "NEG" Then Readout = "-" & Readout
      LastInput = "NUMS" End If 
End Sub 
Private Sub Operator_Click(Index As Integer) 
   TempReadout = ReadoutIf LastInput = "NUMS" Then
      NumOps = NumOps + 1 End If 
    Select Case NumOps 
    Case 0 
   If Operator(Index).Caption = "-" And LastInput \langle "NEG" Then
      Readout = "-" & Readout
       LastInput = "NEG" 
    End If 
    Case 1 
   Op1 = ReadoutIf Operator(Index).Caption = "-" And LastInput \langle "NUMS" And OpFlag
      \ll "=" Then
      Readout = "-" LastInput = "NEG" 
    End If 
    Case 2 
  Op2 = TempReadout Select Case OpFlag 
   Case "+" 
  Op1 = CDbl(Op1) + CDbl(Op2) Case "-" 
  Op1 = CDbl(Op1) - CDbl(Op2) Case "X" 
  Op1 = CDbl(Op1) * CDbl(Op2) Case "/" 
  If Op2 = 0 Then
      MsgBox "Can't divide by zero", 48, "Calculator" 
   Else 
     Op1 = CDbl(Op1) / CDbl(Op2) End If 
   Case "=" 
  Op1 = CDbl(Op2) Case "%" 
  Op1 = CDbl(Op1) * CDbl(Op2) End Select 
  Readout = Op1NumOps = 1 End Select
```

```
 If LastInput <> "NEG" Then 
     LastInput = "OPS"
      OpFlag = Operator(Index).Caption 
   End If 
 End Sub 
 Private Sub Percent_Click() 
   \textbf{Readout} = \textbf{Readout} / 100 LastInput = "Ops" 
   OpFlag = "%"
   NumOps = NumOps + 1DecimalFlag = True End Sub
```